## **Tech Ease for All**

### **Changing the Size of Icons Windows 7**

If you have low vision and your display is set at a high resolution, the default size of the icons may be too small for you to see comfortably.

To change the size of the icons in Windows 7:

1. Choose Start, Control Panel.

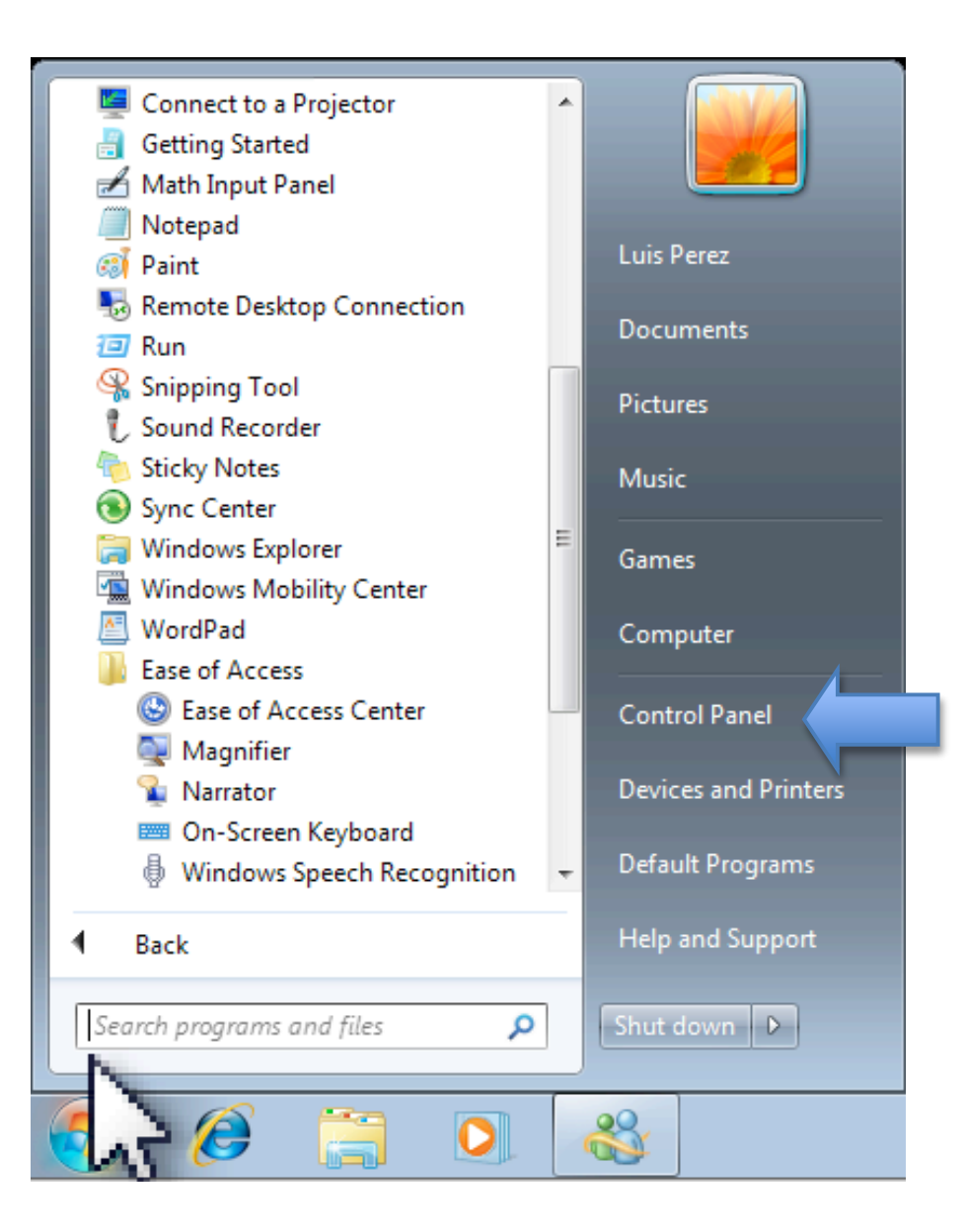

### 2. In the Control Panel, choose Appearance and Personalization.

# Adjust your computer's settings

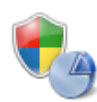

System and Security Review your computer's status Back up your computer Find and fix problems

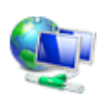

Network and Internet View network status and tasks Choose homegroup and sharing options

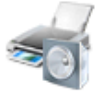

Hardware and Sound View devices and printers Add a device Connect to a projector Adjust commonly used mobility settings

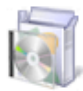

Programs Uninstall a program

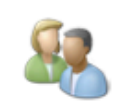

**User Accounts and Family Safety** Add or remove user accounts Set up parental controls for any user

View by: Category

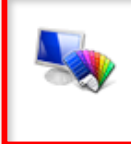

Appearance and Personalization Change the theme Change desktop background Adjust screen resolution

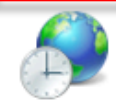

Clock, Language, and Region Change keyboards or other input methods Change display language

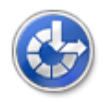

Ease of Access Let Windows suggest settings Optimize visual display

### 3. On the next screen, choose Display.

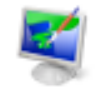

#### Personalization

Change the theme | Change desktop background | Change sound effects | Change screen saver

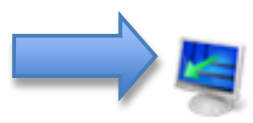

#### Display

Make text and other items larger or smaller | Adjust screen resolution | Connect to a projector | Connect to an external display

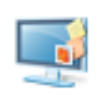

### Desktop Gadgets

Add gadgets to the desktop | Get more gadgets online | Uninstall a gadget Restore desktop gadgets installed with Windows

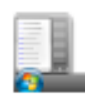

#### Taskbar and Start Menu

Customize the Start menu | Customize icons on the taskbar Change the picture on the Start menu

4. Use the radio buttons to choose a different icon and text size. You may see a warning that some items may not fit on the screen if you choose a larger size.

Smaller - 100% (default) **Medium - 125% Combined** Larger - 150%

5. Click on Apply to save your changes. You will be notified that your changes will only take effect after you log off and log back into your account.

For additional tutorials, please visit our website at http://etc.usf.edu/techease/4all/